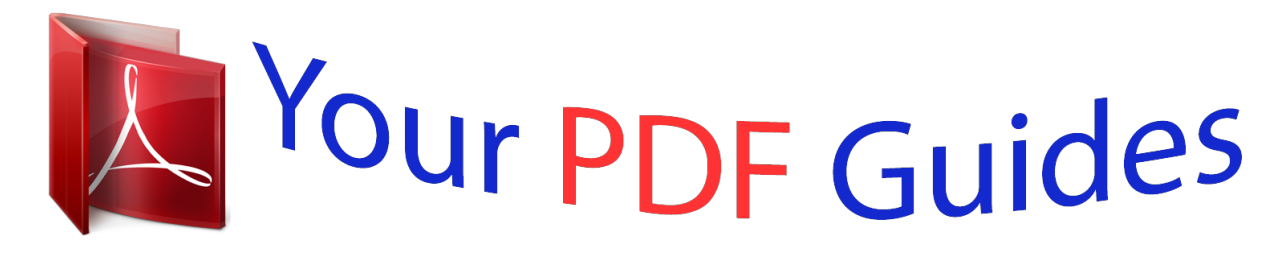

You can read the recommendations in the user guide, the technical guide or the installation guide for KINGSTON WI-DRIVE. You'll find the answers to all your questions on the KINGSTON WI-DRIVE in the user manual (information, specifications, safety advice, size, accessories, etc.). Detailed instructions for use are in the User's Guide.

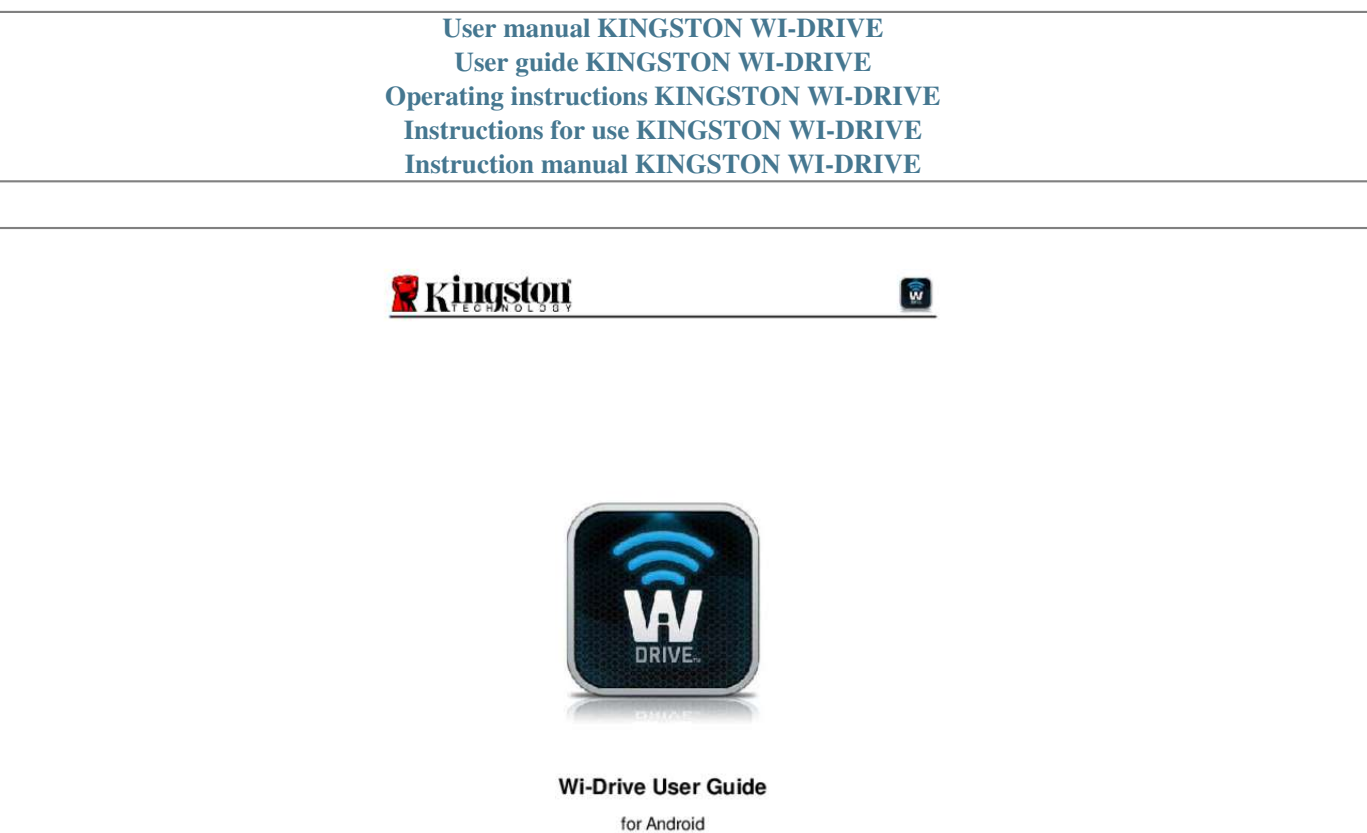

[You're reading an excerpt. Click here to read official KINGSTON WI-](http://yourpdfguides.com/dref/5324749)[DRIVE user guide](http://yourpdfguides.com/dref/5324749) <http://yourpdfguides.com/dref/5324749>

Kingston Wi-Drive

Page 1 of 14

cument No. 480WID163264-001.A04

## Manual abstract:

) to your Android-based device. Serving as its own wireless network, Wi-Driveâ $\Box$ Dis lithium-polymer battery and 30-ft range give you up to four hours of continuous access to your digital library anywhere you go. Available in multiple capacities and simple to set up, Wi-Drive is the perfect solution for expanding your on-the-go media library with devices that have no way of adding to their storage capacity. O support (for uploading content to Wi-Drive) Device(s) running Android v2. 2 or newer Internet access to install the Wi-Drive application (from the Google Play Store) Supported File Types\*: â $\Box \phi$  â $\Box \phi$ â De â De Audio: Audio file types may vary from one Android device to another Video: Video file types may vary from one Android device to another Image: Image file types may vary from one Android device to another Docs: Document file types may vary from one Android device to another \*Wi-Drive can store files of any type. The supported file types listed here are what the Wi-Drive application can open without a 3 party app. A04 Kingston Wi-Drive Page 3 of 14 Install the Wi-Drive Application To configure Wi-Drive, you must first install the Wi-Drive App (on your device) from the on-line Google Play Store (Interne. access required). The Wi-Drive App is free and allows you to customize the wireless network settings and wirelessly access the content youâ∏Dve uploaded to

Wi-Drive. To install the App, please follow these steps: 1. Open Googleâ $\Box$  Play Store on your Android device and search for â $\Box$ Dingston Wi-Drive. After selecting â DDFREE, â DD the grey button will change to â DDINSTALL. @@@@@@@@c. Power Button 2 â DD Allows you to power on or power of the Wi-Drive. d. Internet LED â OO Solid when powered on; Flashes when there is Internet activity A Reset Button B C Power Button D E Internet LED Wi-Fi

**LEDE** 

wi-Fi LED â DD Flashes when broadcasting SSID or wireless network activity. Power Button (Side View) 1 Reset Button The default configuration for Wi-Drive is: 1) Device Name: Wi-Drive 2) Visibility Status: ON 3) Wireless Channel: 11 and 4) Security: None. (Note: Resetting the device will not affect the user content on Wi-Drive.) 2 The power button is also an indicator of how much battery time is left while the Wi-Drive is powered on. Green indicates 51% 100% battery charge remaining; amber indicates 25% - 50% battery charge remaining; and red indicates less than 25% or less battery charge remaining. A04 Kingston Wi-Drive Page 5 of 14 Battery Status In addition to switching Wi-Drive on and off, the power button also serves as a battery indicator for how much time is left before Wi-Drive must be charged again. Green indicates 51%-100% battery charge remaining; amber indicates 25%-50% battery charge remaining; and red indicates less than 25% battery charge remaining. A Flashing green power button indicates that the Wi-Drive battery is charging (occurs when using AC power adapter only. A04 Kingston Wi-Drive Page 6 of 14 Connecting Wi-Drive to a Computer To add content to Wi-Drive, connect it to a computer using the USB cable that came with the device. 1 â DD Connecting Wi-Drive to a computer Loading Content Onto Wi-Drive When connected to a computer, Wi-Drive behaves like any standard USB Flash drive, creating a data volume on your PC or Mac (see Figure 3. This volume allows you to populate Wi-Drive with digital content that you can later share or access wirelessly via the Wi-Drive application. When copying content to Wi-Drive, it is highly recommended that you create folders on the data volume to help you organize and quickly locate files each time you update and/or change the content of Wi-Drive (as opposed to dumping all of your files onto the root volume or into a single folder). For example, you may want to store all of your music files in a folder called â DDMy Musicâ DD, or keep all of your photos in a separate folder called â DDMy Picturesâ DD, and so on. When you are finished loading content, please safely3 disconnect Wi-Drive from your computer. This will automatically power the device off.

To turn it back on, press and hold the power button until it turns green. figure 3. 2 â $\square\Box$  Wi-Drive Volume on PC (Note: While connected to your computer, Wi Drive does not broadcast a wireless signal. Therefore you cannot access it from your Android device in this state. ) 3 For Windows users, please disconnect Wi-Drive safely by right-clicking the USB icon in the right-hand corner of the taskbar and selecting â DDSafely Remove Hardwareâ DD. For Mac users, please disconnect Wi-Drive safely by dragging the volume icon to the trash can. @@ by default, there is no password. @@@This means you will no longer have access to the Internet. @@ see Network Connections on page 10. @@@@This will list the contents of your Wi-Drive.

3. Browse and select the media you wish to access. Only supported file types can be opened. @@@@@[Individual files are listed after the folders. b.  $@@@@@c$ . The musical note button represents music or audio files.  $@@@e$ e.  $@@@@@@@@@@)$  4. Select the settings icon (gear symbol in the app menu bar.

© © The default name is Wi-Drive as seen in Figure 5. © © By default, the visibility status is turned â ΠΠΟΝΑΠΠ. © © c. Wi-Fi Channel âΠΠ this setting allows you to select a specific frequency channel used to communicate with other devices on your wireless network. Security â [1] this option helps prevent unauthorized access to your Wi-Drive wireless network by prompting users for a password. The security protocols supported by Wi-Drive are WEP, WPA, WPA2, and WPA2 Mixed. the default setting is â□□None. Â□□ â□¢ â□¢ â□¢ WEP (Wired Equivalent Privacy) â□□ User-defined password, must be exactly 13 characters in length WPA or WPA2 (Wi-Fi Protected Access) â $\Box$  User-defined password, must be 8 to 13 characters in length Mixed â $\Box$  Combination of the other security protocols 1 If the visibility status has been turned off, you can still join the Wi-Drive network by entering the SSID manually on your device, as long as you know the â□□Device Nameâ□□ (Step A). Please note that a password will be required if the security option is enabled. A04 Kingston Wi-Drive Page 9 of 14 Network Connections (Bridge Mode) Traditionally, the Wi-Fi antenna on your iPad or iPod touch device is used to access the Internet

The Wi-Drive, however, uses the Wi-Fi antenna on your Android device to stream content, which effectively disconnects your device from the Internet. Fortunately, Wi-Driveâ $\Box$ Ds Wi-Fi antenna supports bi-directional traffic and can be used for implementing a feature called Bridge Mode. This mode allows you to be connected to Wi-Drive while it is connected to a Wi-Fi network (as a host client) that has access to the Internet.

> You're reading an excerpt. Click here to read official **KINGSTON WI-DRIVE** user guide

http://yourpdfguides.com/dref/5324749

To set up this feature and see a list of available wireless networks in your range, open the Wi-Drive App and select the settings icon (lower left) in the application. from the âDDNetwork SettingsâDD menu (Figure 6.1), tap âDDNetwork ConnectionsâDD and select the Wi-Fi network you want to connect to. After making your selection, WiDrive will prompt you for the Wi-Fi password (if security is enabled) and reboot. If there is no password, the device will automatically reboot. Once Wi-Drive has rebooted, you will be prompted to select a wireless network. You MUST select your Wi-Drive network in order to maintain access to its contents.

Since youâl I Live already connected to the network via Wi-Driveâ LIS App, there is no need to select it from the list again. If you do select it, you will be disconnected from Wi-Drive. to verify that you have successfully enabled Bridge Mode: 1. Select the Wi-Drive App icon on your Android device (located in the Applications,  $@@|4$ .

Select the settings icon (gear symbol in the app menu bar. When the list of wireless networks appear, you will notice a Wi-Fi signal and  $\hat{a}\Box \Box g$ reater than $\hat{a}\Box \Box$ symbol located to the right of the network you selected in the Wi-Drive App. This indicates that the bridge function is working properly and you are connected to Wi-Drive and the Internet at the same time.  $@@@1$ .  $@@The$  firmware upgrade will be in the form of a.

bIN file. @@For help on connecting your device to a computer, see page 7. BIN file from your computer to the data partition of Wi-Drive. Power on Wi-Drive and wait for the Wi-Fi LED to start Flashing, 6. Open the Wi-Drive app on your Android device. Please let the 100-second countdown complete before proceeding. Once it completes, Wi-Drive will bring you back to the application screen. A04 Kingston Wi-Drive Page 11 of 14 Industry Canada Radio ape;«DåO¿å°Dæ¤çO¢åODæO¾ç½®æODï"Dĭ¤¸åD¨æODçD±æ°DãODçO±@^LåDDå¾OçO±çDUæ±½¤¤DåO§ Do not place this product near a heat source or flame. 5.

 $\hat{E} \sim \Box \aa \Box \Box \aa \Box E \phi$   $\Box \alpha \Box \Box E \& \Box \phi \& \Box \phi \& \Box \Box$  Do not crush or puncture this product.

Æ□□é□□¥§ç□ ï¼□è«□æ □ï§□å□□æ□□å°□æ□¬ç□¢å□□å□□é□»ä, □æ¬; Recharge the power pack every 6 months when not in use. 7.  $C\Box \ell \hat{a} \Box \Box \hat{a} \pm \hat{a} \times \ell \alpha \Box \Box \hat{i} \angle \Box \Box \Delta \ell \Box \Delta \ell$   $\angle \Delta \ell \Box \Box \alpha \Box \Box \alpha \Box \Box \alpha \Box \alpha \Box \gamma \Box \alpha \Box \gamma \Box \alpha \Box \Box \alpha \Box \Box \alpha \Box \Box \alpha \Box \Box \Delta \Box \Delta \Box \Delta \Delta \Delta \ell \Box \Delta \Delta \ell \Box \gamma$  When scrapping this product, the battery needs to be disposed of properly. Other trademarks used in this manual are property of their respective owners.

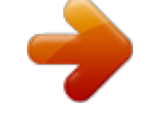

You're reading an excerpt. Click here to read official KINGSTON WI-**DRIVE** user guide

http://yourpdfguides.com/dref/5324749